# INGE-LORE'S TUTORIALE

**ANIMABELLE** Tutoriale – [Animabelle](https://tuts.rumpke.de/tutoriale-animabelle/) [Animabelle](https://tuts.rumpke.de/animabelle-seite-2/) – Seite 2

#### • [Animabelle](https://tuts.rumpke.de/animabelle-seite-7/) – Seite 7 Animabelle 3 alte [Übersetzungen](https://tuts.rumpke.de/animabelle-3/) Animabelle 4 alte [Übersetzungen](https://tuts.rumpke.de/animabelle-4/) Animabelle 5 Alte [Übersetzungen](https://tuts.rumpke.de/animabelle-5/)

Carine 2 alte [Übersetzungen](https://tuts.rumpke.de/carine-2/) • [Tutoriale](https://tuts.rumpke.de/tutoriale-carine/) – Carine

Animabelle 6 Alte [Übersetzungen](https://tuts.rumpke.de/animabelle-6/)

#### **BARBARA** [Tutoriale](https://tuts.rumpke.de/tutoriale-barbara/) – Barbara

# **BEA**

[Tutoriale](https://tuts.rumpke.de/tutoriale-bea/) – Bea

#### **CARINE**

[Tutoriale](https://tuts.rumpke.de/tutoriale-franie-margot/) – Franie Margot Franie [Margot](https://tuts.rumpke.de/franie-margot-2/) 2 • Franie [Margot](https://tuts.rumpke.de/franie-margot-3/) 3

**NICOLE** [Tutoriale](https://tuts.rumpke.de/tutoriale-nicole/) – Nicole • [Nicole](https://tuts.rumpke.de/nicole-2/) 2

# **COLYBRIX**

• [Tutoriale](https://tuts.rumpke.de/tutoriale-colybrix/) – Colybrix • [Colybrix](https://tuts.rumpke.de/colybrix-2/) 2

# **DENISE**

• [Tutoriale](https://tuts.rumpke.de/tutoriale-denise-alte-tutoriale/) – Denise  $\bullet$  [Denise](https://tuts.rumpke.de/denise-2/) – 2 • [Denise](https://tuts.rumpke.de/denise-3/) 3

# **MIEKE**

[Mieke](https://tuts.rumpke.de/mieke-tut-1-40/) Tut 1-80

• [Mieke](https://tuts.rumpke.de/mieke-81-160/) 81 – 160 • [Mieke](https://tuts.rumpke.de/mieke-161-233/)  $161 - 233$ • Mieke [Weihnachten 1-62](https://tuts.rumpke.de/mieke-weihnachten-1-62/)

• [Tutoriale](https://tuts.rumpke.de/tutoriale-mieke/) – Mieke

# **EVALYNDA**

Tutoriale [Marcinha](https://tuts.rumpke.de/tutoriale-marcinha-elaine/) + Elaine • Tutoriale [Calligraphy](https://tuts.rumpke.de/tutoriale-calligraphy/) • Tutoriale [Calligraphy](https://tuts.rumpke.de/tutoriale-calligraphy-seite-2/) - Seite 2 • [Tutoriale](https://tuts.rumpke.de/tutoriale-lu/) Lu

[Evalynda](https://tuts.rumpke.de/evalynda-2/) 2 [Tutoriale](https://tuts.rumpke.de/tutoriale-evalynda/) – Evalynda

# **FRANIE MARGOT**

[Tesy](https://tuts.rumpke.de/tesy-tuts-1-37/) Tuts 1-37 • [Tutoriale](https://tuts.rumpke.de/tutoriale-tesy/) – Tesy • [Tesy](https://tuts.rumpke.de/tesy-2/) 2

• [Tutoriale](https://tuts.rumpke.de/tutoriale-valy/) – Valy Valy – alte [Tutoriale](https://tuts.rumpke.de/valy-alte-tutoriale/)

# **SOXIKIBEM**

[Tutoriale](https://tuts.rumpke.de/1098-2/elise/) – Elise • [Elise](https://tuts.rumpke.de/elise-2/) 2 • [Elise](https://tuts.rumpke.de/elise-3/) 3

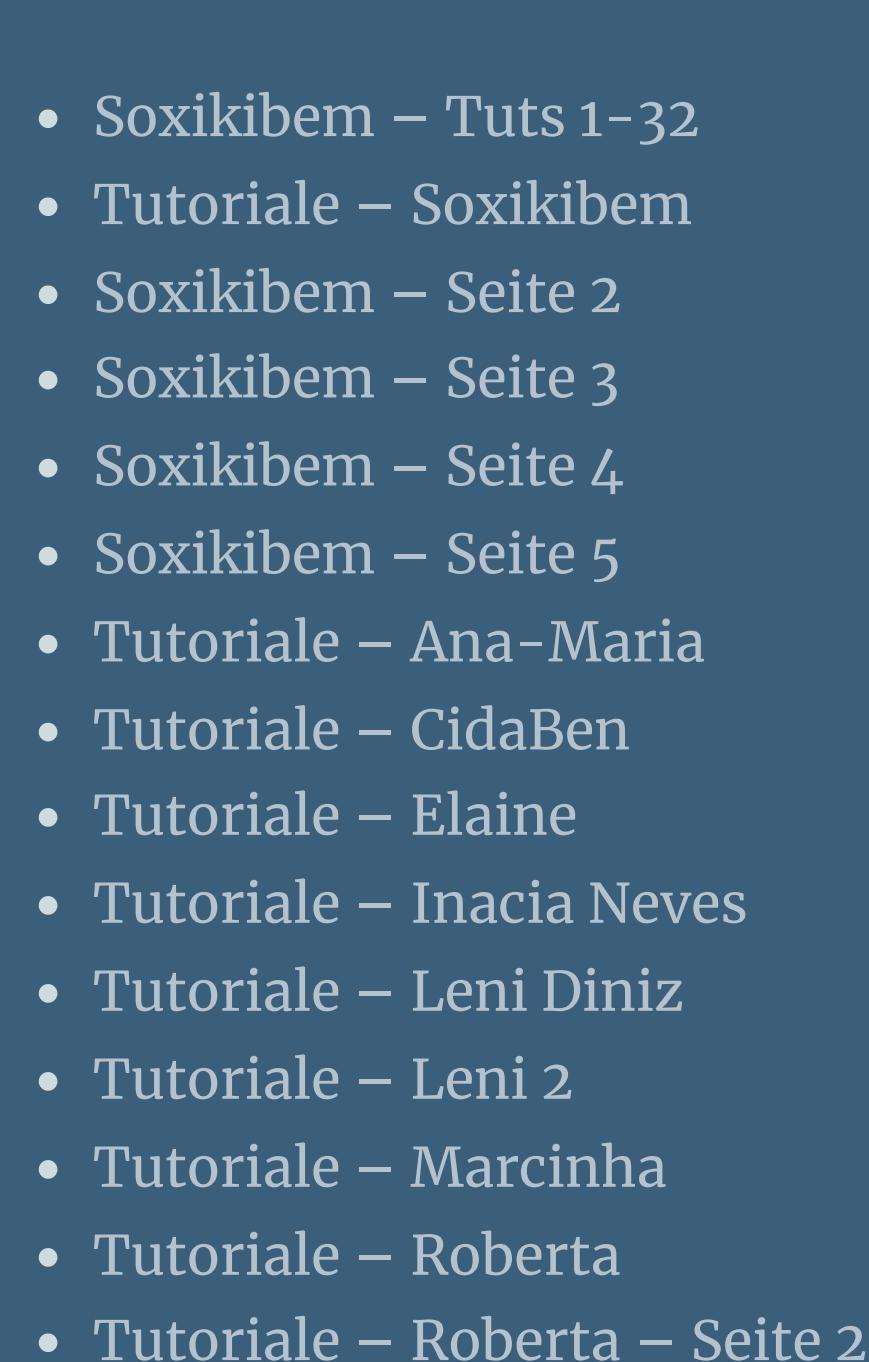

Tutoriale – [Verschiedene](https://tuts.rumpke.de/tutoriale-verschiedene/) Marcinha und [Soxikibem](https://tuts.rumpke.de/marcinha-und-soxikibem/)

# **TESY**

# **SWEETY**

• [Sweety](https://tuts.rumpke.de/sweety-tut-1-81/) Tut 1-81 • Sweety Tuts [82-104](https://tuts.rumpke.de/sweety-tuts-82-104/) • [Tutoriale](https://tuts.rumpke.de/tutoriale-sweety/) – Sweety • [Sweety](https://tuts.rumpke.de/sweety-seite-2/) – Seite 2

# **VALY**

# **YEDRALINA**

[Yedralina](https://tuts.rumpke.de/yedralina-2/) 2 alte Tutoriale Tutoriale – [Yedralina](https://tuts.rumpke.de/tutoriale-yedralina/)

# **ELISE**

# **MELODI**

[Tutoriale](https://tuts.rumpke.de/tutoriale-melodi/) – Melodi [Tutoriale](https://tuts.rumpke.de/tutoriale-hunzulu/) Huzunlu

**NOCH MEHR TUTORIALE Animationen [1](https://tuts.rumpke.de/animationen/) + [2](https://tuts.rumpke.de/animationen-2/) + 3 Signtags [1](https://tuts.rumpke.de/signtags/) + 2 + 3 Andre**  $1 + 2 + 3 + 4$  $1 + 2 + 3 + 4$  $1 + 2 + 3 + 4$  $1 + 2 + 3 + 4$  $1 + 2 + 3 + 4$  $1 + 2 + 3 + 4$  $1 + 2 + 3 + 4$ **[Annarella](https://tuts.rumpke.de/annarella/) [Anesia](https://tuts.rumpke.de/anesia/) Azalee [1](https://tuts.rumpke.de/azalee-1/) Belinda [1](https://tuts.rumpke.de/belinda/) [2](https://tuts.rumpke.de/belinda-seite-2/) 3 [Bijounet](https://tuts.rumpke.de/bijounet/) [Catrien](https://tuts.rumpke.de/catrien/)** *[Ceylan](https://tuts.rumpke.de/ceylan/)* **[Cloclo](https://tuts.rumpke.de/tutoriale-cloclo/) Cloclo**  $2 + 3 + 4$  $2 + 3 + 4$  $2 + 3 + 4$  $2 + 3 + 4$ **[Cloclo](https://tuts.rumpke.de/cloclo-2/) alte Tuts [Corinne](https://tuts.rumpke.de/corinne/)** *[Dilek](https://tuts.rumpke.de/tutoriale-dilek/)* **[Domie](https://tuts.rumpke.de/domie/) Edith**  $1234$  $1234$  $1234$  $1234$ **[Eglantine](https://tuts.rumpke.de/tutoriale-eglantine/)** *[Kathania](https://tuts.rumpke.de/tutoriale-kathania/)* **[Katinka](https://tuts.rumpke.de/katinka-tuts-1-29/) Tuts 1-29 Katinka**  $1 + 2 + 3 + 4$  $1 + 2 + 3 + 4$  $1 + 2 + 3 + 4$  $1 + 2 + 3 + 4$ *[Kamil](https://tuts.rumpke.de/tutoriale-kamil/)* **Lady [Graph](https://tuts.rumpke.de/lady-graph/) [Laurette](https://tuts.rumpke.de/laurette/) [Libellule](https://tuts.rumpke.de/libellule/) [Lily](https://tuts.rumpke.de/tutoriale-lily/) [Lola](https://tuts.rumpke.de/lola/) Malacka [1](https://tuts.rumpke.de/malacka/) [2](https://tuts.rumpke.de/malacka-2/) [3](https://tuts.rumpke.de/malacka-3-2/) 4 [Mentali](https://tuts.rumpke.de/mentali/) [Mineko](https://tuts.rumpke.de/mineko/) [2](https://tuts.rumpke.de/mineko-2/) [3](https://tuts.rumpke.de/mineko_3/) [4](https://tuts.rumpke.de/mineko-4/) 5** [Noisette](https://tuts.rumpke.de/noisette-tut-1-80/) Tuts 1-80 [81-167](https://tuts.rumpke.de/noisette-81-167/) *[Noisette](https://tuts.rumpke.de/tutoriale-noisette/)* **[Poushka](https://tuts.rumpke.de/tutoriale-poushka/) PSP Arena [1](https://tuts.rumpke.de/psp-arena/) + 2 Rose de [Sable](https://tuts.rumpke.de/rose-de-sable/) Tine Tuts [1-58](https://tuts.rumpke.de/tine-tuts-1-58/)** *[Tine](https://tuts.rumpke.de/tutoriale-tine/) ab 59* **[Womanance](https://tuts.rumpke.de/womanence/) [Zane](https://tuts.rumpke.de/zane/)**

**Ostern [1](https://tuts.rumpke.de/ostern/) 2 Weihnachten [1](https://tuts.rumpke.de/weihnachten/) 2 3 4 5**

**[Spiegeln](https://tuts.rumpke.de/spiegeln-mit-scripten/) mit Scripten**

Kopie von Zusammengefasst

Zusammengefasst

#### **Laurette – Eleonore**

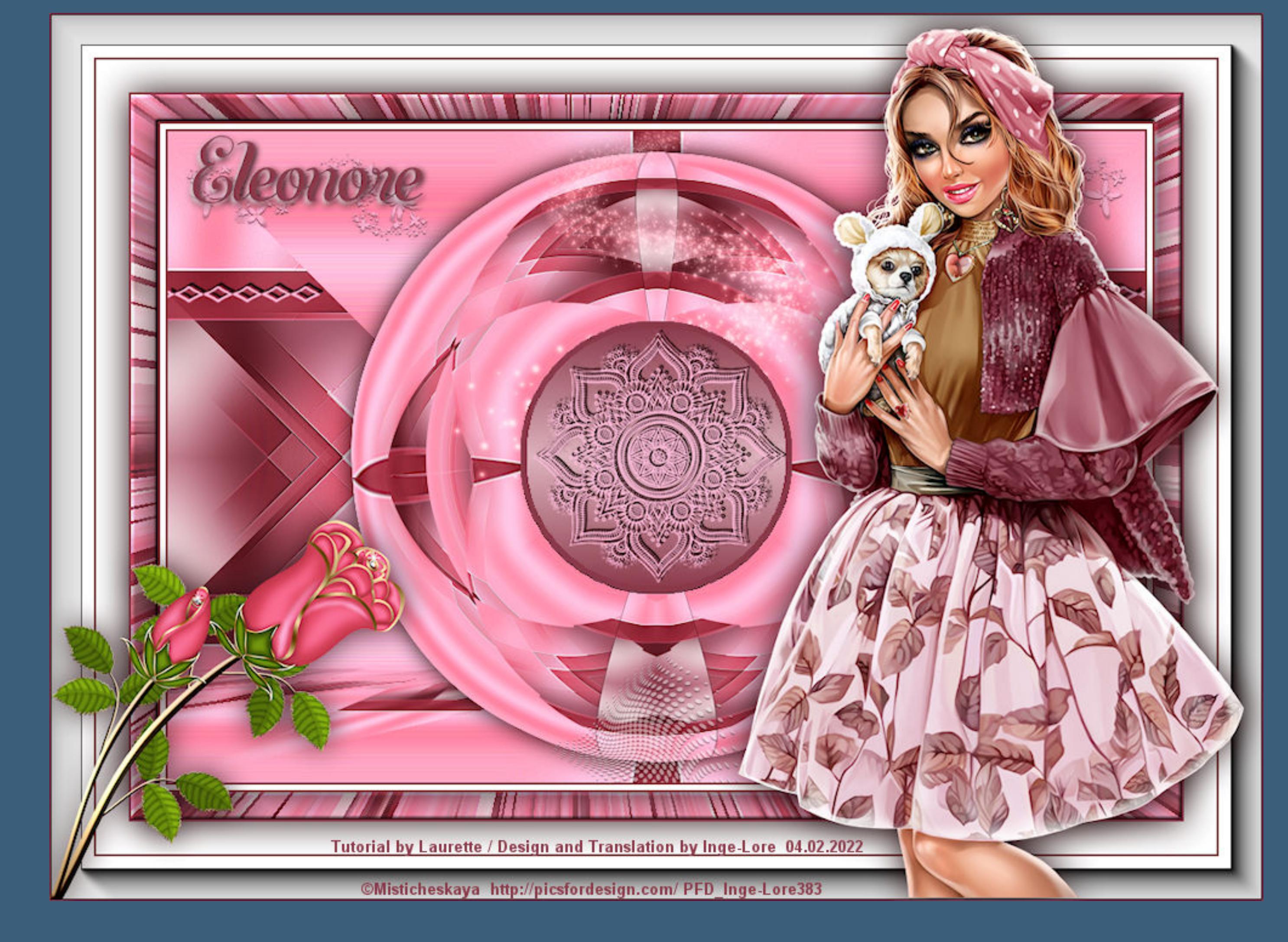

# **Eleonore Inge-Lore 04.02.2022**

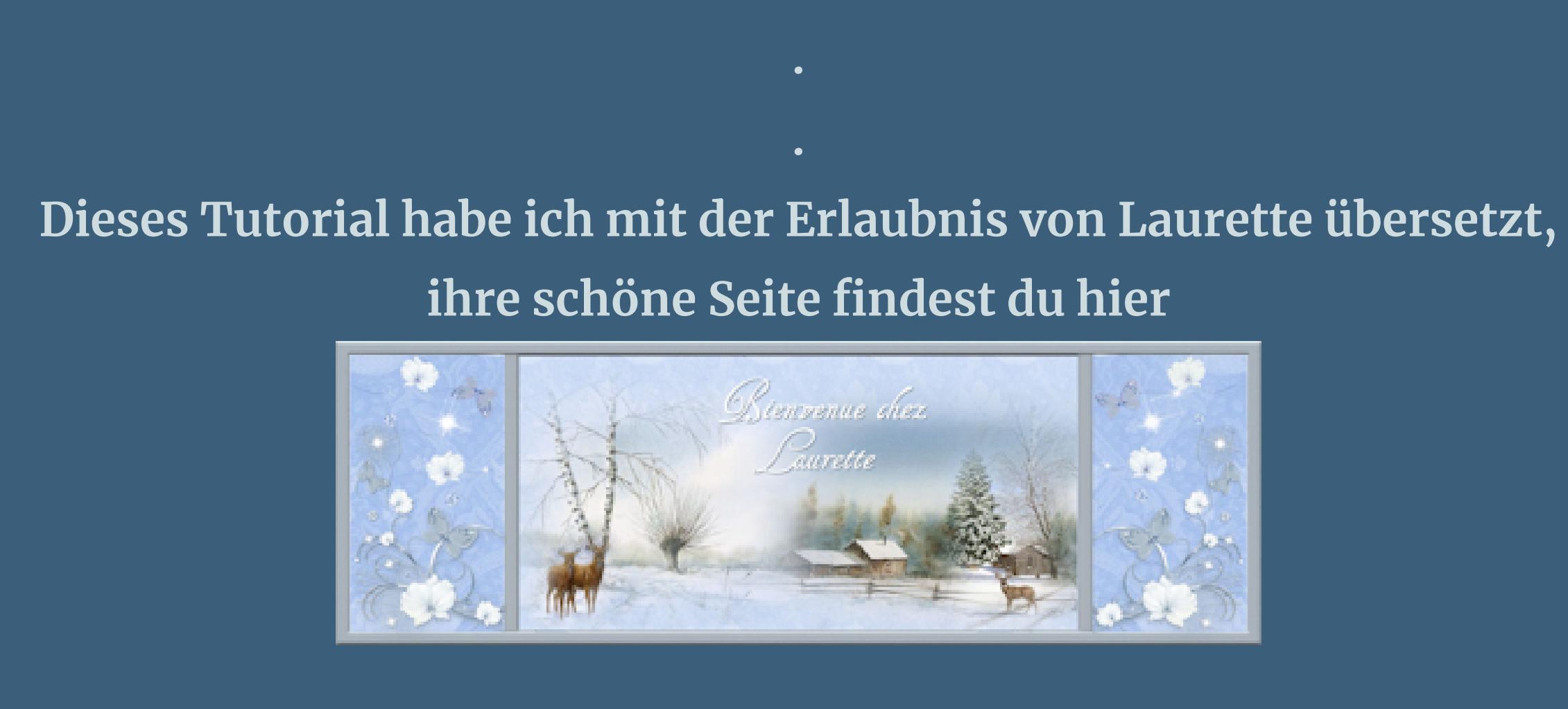

**Punkt 2 Ebene duplizieren–vertikal spiegeln–Deckkraft 50% nach unten zusammenfassen** Kanteneffekte-nachzeichnen **Benutzerdefinierte Auswahl** 

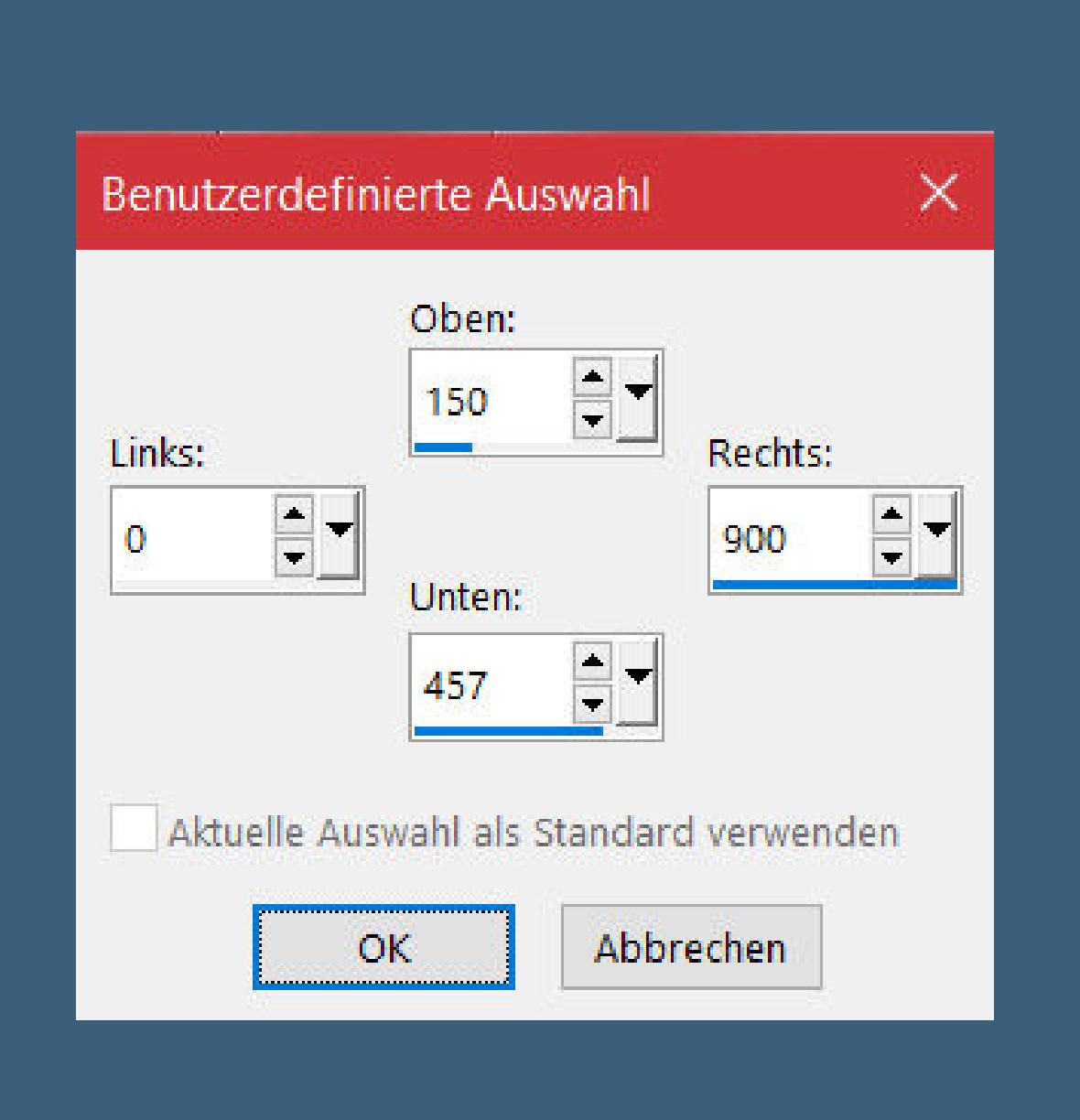

#### **geh auf Kopie von Raster 1–Mischmodus Multiplikation sichtbar zusammenfassen–Ebene duplizieren Plugins–Simple–Pizza Slice Mirror** Reflexionseffekte–Spiegelrotation

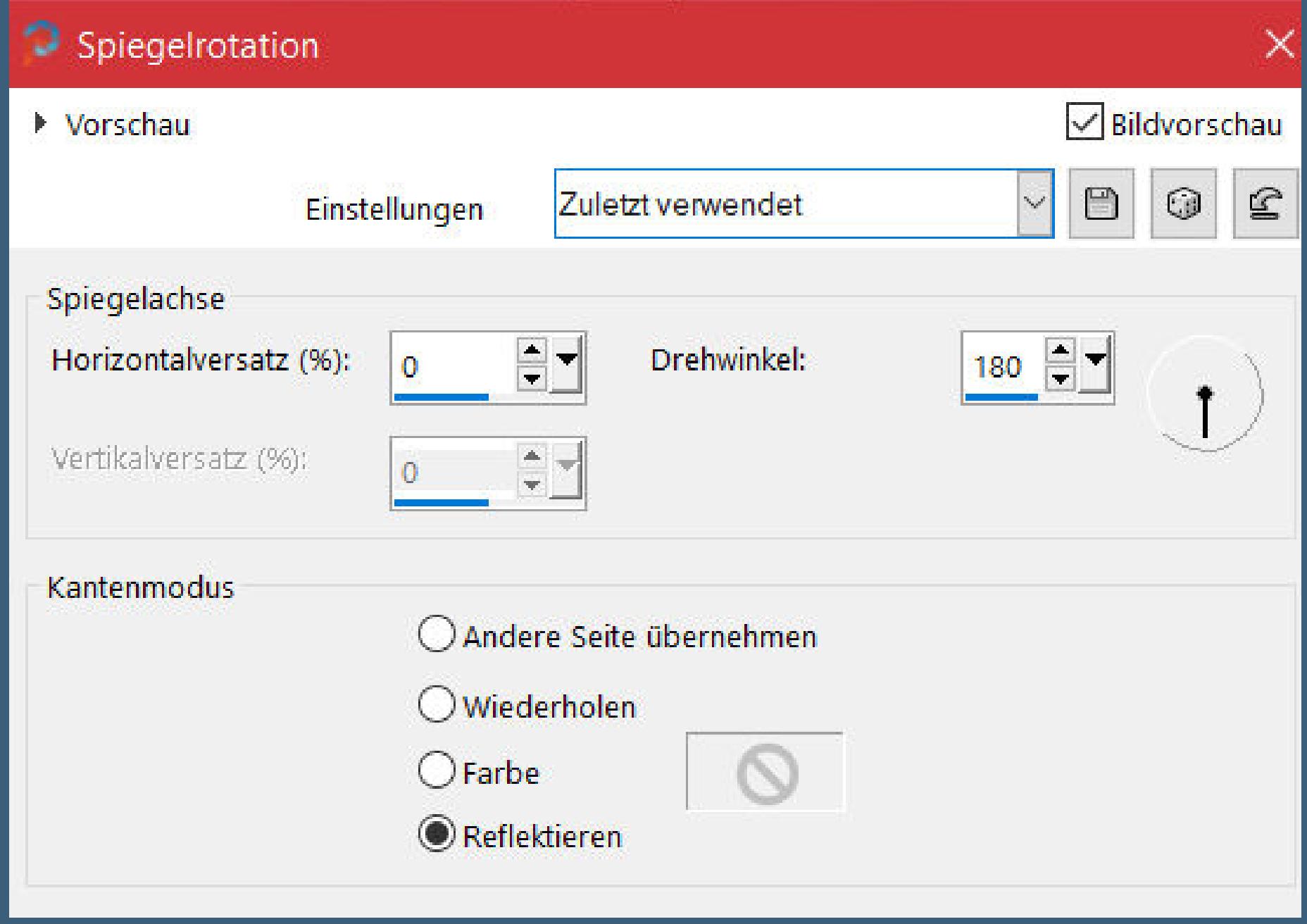

**Merci Laurette de m'avoir permis de traduire vos tutoriels. Das Copyright des original Tutorials liegt alleine bei Laurette, das Copyright der deutschen Übersetzung liegt alleine bei mir,Inge-Lore.Es ist nicht erlaubt,mein Tutorial zu kopieren oder aufanderen Seiten zum download anzubieten.Mein Material habe ich aus diversen Tubengruppen.Das Copyright des Materials liegt alleine beim jeweiligen Künstler.Sollte ich ein Copyright verletzt haben,sendet mir bitte eine [E-Mail](mailto:i.rumpke@gmx.de).Ich danke allen Tubern für das schöne Material, ohne das es solche schönen Bilder gar nicht geben würde.**

#### **Punkt 5 Ebene duplizieren–vertikal spiegeln nach unten zusammenfassen Schlagschatten 0/0/75/30 Reexionseekte–Spiegelrotation wdh.** Kopie (2) von Zusammengefasst

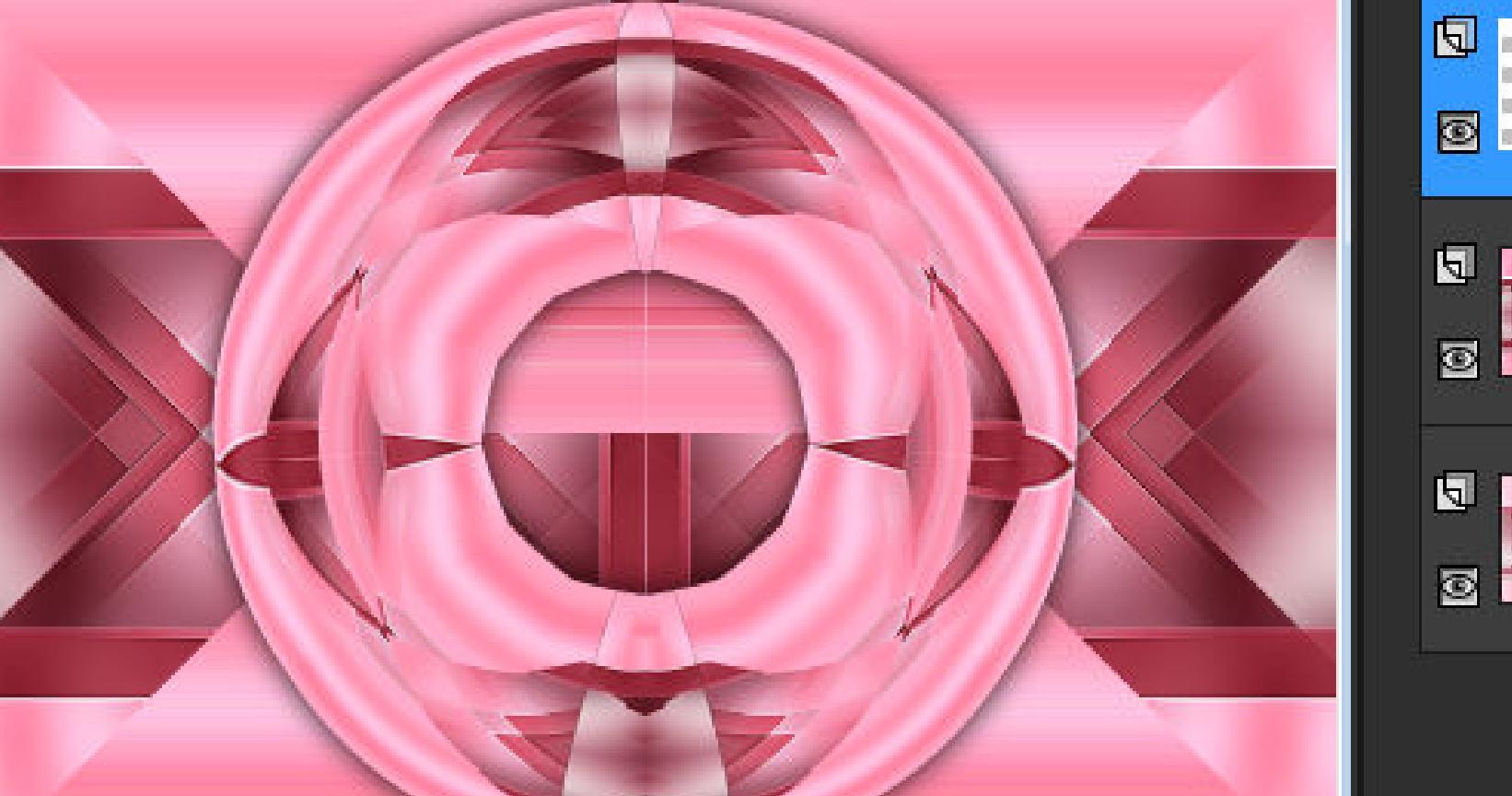

**Ich habe das Tutorial mit PSP 2020 Ultimate gebastelt,aber es sollte auch mit allen anderen Varianten zu basteln gehen.**

**\*\*\*\*\*\*\*\*\*\*\*\*\*\*\*\*\*\*\*\*\*\*\*\*\*\*\*\*\*\*\*\*\*\*\*\*\*\*\*\*\*\*\*\*\*\*\*\*\*\*\*\*\***

![](_page_0_Picture_9.jpeg)

#### **\*\*\*\*\*\*\*\*\*\*\*\*\*\*\*\*\*\*\*\*\*\*\*\*\*\*\*\*\*\*\*\*\*\*\*\*\*\*\*\*\*\*\*\*\*\*\*\*\*\*\*\* [Plugins](http://tutorialsbyhexi.grafikkreators.de/filterseite/filterseite.html)**

**Mehdi–Wavy Lab 1.1 Toadies–What Are You VanDerLee–UnPlugged-X Simple–Pizza Slice Mirror Flaming Pear–Flexify 2 MuRa's Meister–Perspective Tiling**

**VM Natural–Splash AAA Frames–Foto Frame \*\*\*\*\*\*\*\*\*\*\*\*\*\*\*\*\*\*\*\*\*\*\*\*\*\*\*\*\*\*\*\*\*\*\*\*\*\*\*\*\*\*\*\*\*\*\*\*\*\*\*\***

**[Material](https://www.mediafire.com/file/tap3kyvjht9iatx/Laurette-44-Eleonore.rar/file) oder [HIER](https://filehorst.de/d/eGAlnwcw)**

**du brauchst noch Dekotube Personentube**

**meine ist von Misticheskaya und du bekommst sie [HIER](http://www.picsfordesign.com/) \*\*\*\*\*\*\*\*\*\*\*\*\*\*\*\*\*\*\*\*\*\*\*\*\*\*\*\*\*\*\*\*\*\*\*\*\*\*\*\*\*\*\*\*\*\*\*\*\*\*\*\***

#### **Vorwort !!**

**Alle,die mit einer neuen PSP Version (ab X3) arbeiten, können nicht mehr so spiegeln,wie man es bis dahin kannte. Dafür habe ich eine kleine Anleitung geschrieben,wie es mit Skripten geht. Schau [HIER](https://tuts.rumpke.de/spiegeln-mit-scripten/)**

*Weil man bei den neuen PSP Versionen nicht mehr so einfach spiegeln kann, mir dadurch die Arbeit schwerer gemacht wird und dir auch,*

*habe ich mich dazu entschieden, nur noch mit den Skripten zu arbeiten !!!! Mach es dir auch einfach und installiere dir die Skripte !!*

**\*\*\*\*\*\*\*\*\*\*\*\*\*\*\*\*\*\*\*\*\*\*\*\*\*\*\*\*\*\*\*\*\*\*\*\*\*\*\*\*\*\*\*\*\*\*\*\*\*\*\*\* Wenn etwas verkleinert wird,dann immer ohne Haken bei \*Alle Ebenen angepaßt\* , andernfalls schreibe ich es dazu.**

#### **\*\*\*\*\*\*\*\*\*\*\*\*\*\*\*\*\*\*\*\*\*\*\*\*\*\*\*\*\*\*\*\*\*\*\*\*\*\*\*\*\*\*\*\*\*\*\*\*\*\*\* Das Originaltutorial**

![](_page_0_Picture_22.jpeg)

.

**Punkt 1**

**Such dir aus deinen Tuben eine helle und dunkle Farbe.**

**Öffne ein neues Blatt 900 x 600 Px** 

![](_page_0_Picture_64.jpeg)

![](_page_0_Picture_63.jpeg)

**Ebene duplizieren**

Geometrieeffekte–Parallelogramm

**in Ebene umwandeln–Auswahl aufheben Plugins–Toadies–What are you Standard (20/20) stark scharfzeichnen**

#### **Punkt 3 Bildeffekte–Nahtloses Kacheln Standard Plugins–VanDerLee–UnPlugged-X**

![](_page_0_Figure_69.jpeg)

**Punkt 4 Ebene duplizieren–Mischmodus Multiplikation nach unten zusammenfassen–duplizieren Mischmodus Weiches Licht Ebene verkleinern auf 55% Plugins–Flaming Pear–Flexify 2**

![](_page_0_Picture_73.jpeg)

**Mischmodus Luminanz (V) oder Normal**

**oberste Ebene unsichtbar stellen–geh auf die mittlere Ebene sichtbar zusammenfassen**

**Punkt 6 Geh auf die obere Ebene–sichtbar stellen kopiere \*Déco 1 CLaurette\*–einfügen auf dein Bild Bildeekte–Versatz -13 / -272**

![](_page_0_Picture_2685.jpeg)

**Deckkraft 50%–nach unten zusammenfassen kopiere \*Déco frame CLaurette\*–einfügen auf dein Bild klicke mit dem Zauberstab in den weißen Kreis mit diesem Verlauf füllen**

![](_page_0_Picture_2686.jpeg)

#### **Punkt 7 Auswahl ändern–Auswahlrahmen auswählen**

![](_page_0_Picture_2687.jpeg)

**neue Ebene–mit der dunklen Farbe füllen Auswahl aufheben–nach unten zusammenfassen Schlagschatten 0/0/75/30 hole dir \*Pinceau \_Rosace\_ CLaurette\* ins PSP und exportiere ihn als Spezialpinsel**

# **Punkt 8**

**Such den Pinsel (Größe 253)–auf deinem Bild neue Ebene klicke mit der hellen Farbe in die Mitte Schlagschatten -3/3/75/6 Ebene duplizieren–nach unten zusammenfassen hole dir \*pinceau \_Losanges\_CLaurette\* ins PSP exportieren als Spezialpinsel**

# **Punkt 9**

**Auf deinem Bild neue Ebene–such den Pinsel (Größe 265) klicke mit der hellen Farbe auf dein Bild evtl. mit Taste K einstellen auf 0 / 141 Schlagschatten wdh. duplizieren–vertikal spiegeln nach unten zusammenfassen**

# **Punkt 10**

**Hole dir \*Pinceau \_ Fleurs \_CLaurette\* ins PSP exportieren als Spezialpinsel (Größe 250) neue Ebene–klicke mit der hellen Farbe auf dein Bild Schlagschatten 1/0/100/0 evtl. mit Taste K einstellen auf 15 / 0 duplizieren–vertikal spiegeln nach unten zusammenfassen–Deckkraft 75%**

#### **Punkt 11 Geh auf die unterste Ebene–duplizieren Plugins–MuRa's Meister–Perspective Tiling**

![](_page_0_Picture_97.jpeg)

About...

Cancel

 $\mathsf{OK}% _{\mathsf{CL}}\times\mathsf{SK}_{\mathsf{CL}}$ 

Reset

![](_page_0_Picture_98.jpeg)

**Benutzerdenierter Filter–Emboss 3 stelle den Zauberstab bei der Randschärfe auf 30 klicke mit dem Zauberstab auf dein Bild (evtl. musst du die Kreisebene unsichtbar stellen) drücke 2-3x auf die Löschtaste–Auswahl aufheben Randschärfe wieder auf 0 stellen**

**Punkt 12 Geh auf die Kreisebene (evtl. wieder sichtbar stellen) kopiere \*deco Ciel étoilé CLaurette\*–einfügen auf dein Bild mit Taste K einstellen auf 260 / -19 Mischmodus Luminanz (V) Rand hinzufügen–2 Px dunkle Farbe**

**kopieren**

**Punkt 13 Rand hinzufügen–5 Px helle Farbe oder weiß Rand hinzufügen–2 Px dunkle Farbe Auswahl alles Rand hinzufügen–25 Px helle Farbe Auswahl umkehren–einfügen in die Auswahl**

**Reexionseekte–Kaleidoskop**

![](_page_0_Picture_2688.jpeg)

#### **Punkt 14 Plugins–VM Natural–Splash**

![](_page_0_Picture_105.jpeg)

![](_page_0_Picture_106.jpeg)

121

123

**19** 

17

22

#### **Eekte–3D Eekte–Innenfase**

![](_page_0_Picture_108.jpeg)

#### **Auswahl umkehren Schlagschatten 0/0/75/30**

**Rand hinzufügen–2 Px dunkle Farbe Auswahl alles Rand hinzufügen–30 Px helle Farbe oder weiß Schlagschatten wdh.**

#### **Punkt 15 Rand hinzufügen–2 Px dunkle Farbe Auswahl alles Rand hinzufügen–40 Px helle Farbe oder weiß Auswahl umkehren Plugins–AAA Frames–Foto Frame**

![](_page_0_Picture_2689.jpeg)

**Auswahl aufheben**

#### **Punkt 16**

**Kopiere deine Personentube–einfügen auf dein Bild passe die Größe an–scharfzeichnen Schlagschatten wdh. kopiere deine Dekotube–einfügen auf dein Bild Größe anpassen–scharfzeichnen Schlagschatten wdh.**

# **Punkt 17**

**Kopiere einen der Texte–einfügen auf dein Bild oder schreib deinen eigenen Text Schlagschatten 2/2/100/10 Rand hinzufügen–1 Px dunkle Farbe verkleinere dein Bild auf 1000 Px Breite setz dein WZ und das Copyright aufs Bild zusammenfassen und als jpg speichern.**

![](_page_0_Picture_118.jpeg)

![](_page_0_Picture_119.jpeg)